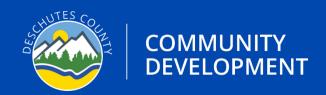

# APPLICATION GUIDE ONSITE SITE EVALUATION

Version: 12/20/2023

Version: 12/20/2023

## **APPLICATION TYPE: SITE EVALUATION**

#### Instructions

- **Step 1.** Visit the Oregon ePermitting website (buildingpermits.oregon.gov)
- **Step 2.** Log into your Oregon ePermitting account, if you do not have an account you will need to make one. Visit Deschutes.org/ePermittingFAQs to learn more about creating an account and associating licenses.
- **Step 3.** Click on Apply then click on the Onsite/Septic Application link.

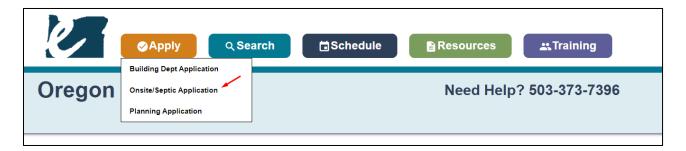

Step 4. Click on the Deschutes County Onsite Text and then click on Onsite Site Evaluation

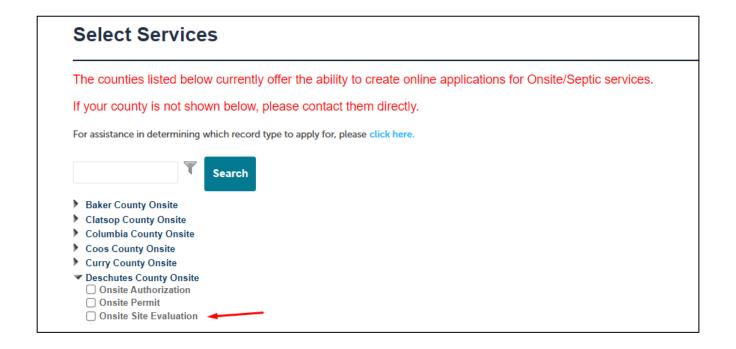

Sharepoint: Application Guide - Site Evaluation

Step 5. When prompted Search for the property address, when you locate the address click on the green select text. FOR BEST RESULTS: To eliminate "Address Not Found", enter JUST the exact street number and a portion of the street name. For example, enter 1234 pin instead of 1234 Pine St, Bend. When you select a valid address the parcel information and Owner – Read Only Information will automatically populate.

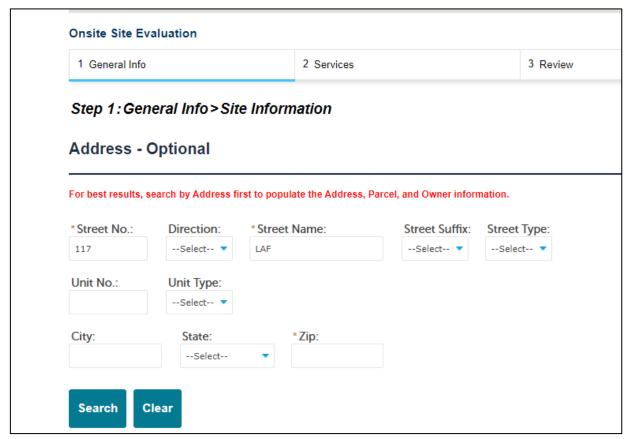

**Step 6.** Fill in any other necessary information such as the Applicant, Site contact, applicant, licensed professionals working on the job, other important contacts and any required information which will be marked with a red asterisk (\*).

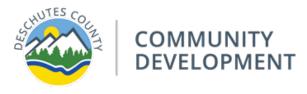

Version: 12/20/2023

### Step 7. Fill in the required fields:

- a. Type of Application
  - i. Select Commercial or Residential
- b. Category of Construction
- c. Site Ready for Inspection

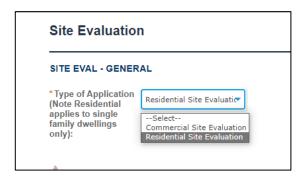

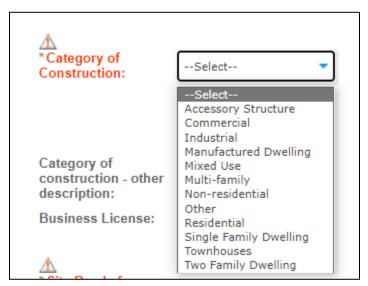

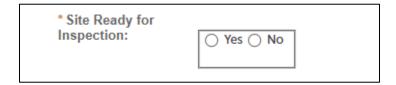

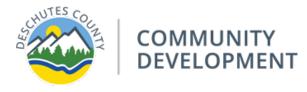

Sharepoint: Application Guide – Site Evaluation Version: 12/20/2023

**Step 8.** You will need to upload supporting documents, see table below for document type and which category to select when uploading:

## **Required Document List**

| Document Type                                                                                                    | <b>Document Category</b> | Required    |
|----------------------------------------------------------------------------------------------------|--------------------------|-------------|
| Site Evaluation Application                                                                                                   | Application Materials    | $\boxtimes$ |
| Site Plan Review the Site Plan Requirements and Example Sheet as there are elements that need to be present on the Site Plan. | Site Plans               | ×           |

Step 9. Once your application has been submitted and deemed complete by staff, all applicable fees will be invoiced and ready for payment. If your application is not complete, the permit technician will send you an email with the outlined missing elements of your application.

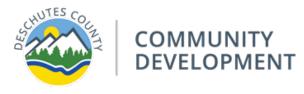

Sharepoint: Application Guide – Site Evaluation Version: 12/20/2023